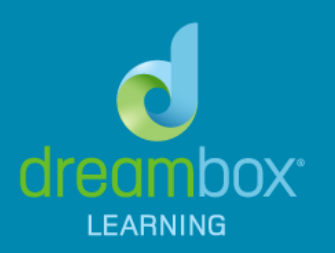

# DreamBox iPad User Guide

## **Logging In**

A school code is required to log in to DreamBox on iPad. To find a school code, use the desktop URL. For example, if the desktop URL is *http://play.dreambox.com/stella/pixies*, the school code is *stella/pixies*. After entering the school code, click the play button. Students will then select their classroom, account, and password. Student usernames and passwords are identical to the desktop version of DreamBox.

#### **Navigation**

Students will find that navigation within DreamBox has been simplified in the Primary Environment to a single location in order to access the Adventure Park, My House, or the Arcade. Once students begin working within an adventure story there will be an additional icon on the bottom of the screen when in My House or the Arcade. Students can select this icon to return to their most recent lesson map. If My House and Carnival restrictions are enabled the student will not see those areas in the DreamBox Neighborhood and will instead see a forest image.

Intermediate Environment navigation remains mostly the same with student selecting from My Lessons or My Stuff. Within a lesson, the Progress Meter is now located at the bottom of the screen. Additionally, the Level Map is no longer selectable, and students can select it to bring up the legend explaining the level map icons.

## **Logging Off**

When students complete work on lessons and log off DreamBox, check that the app has been exited completely and is not running in the background. This will prevent another student that may use the iPad next from continuing to work on the first student account by mistake.

## **Submitting Feedback**

If students or teachers find something not working, confusing, or have questions about anything within DreamBox on iPad, they can submit feedback by tapping the mail icon in the lower right of the screen. This will open a form with fields for a subject line and description. It is helpful to describe the problem and what the student was doing before the issue occurred. Once done, tap send to submit your feedback. DreamBox reviews all feedback to ensure everything is working well and students receive the best experience possible.